# **Supplementary Information**

3KXE100004R3901 Rev. E

# **Driver CONTRAC-DPV1**

## **Electrical Continuous Actuators**

### Content

| Devi  | ce-Revision Record / What is new?1 |   |
|-------|------------------------------------|---|
| 1.1   | Hardware                           | 1 |
| 1.2   | Firmware                           | 1 |
| 2 D1  | TM (Device Type Manager)1          |   |
| 2.1   | Supported devices                  | 1 |
| 2.2   | DTM Version record / What is new?  | 1 |
| 2.3   | Requirements                       | 1 |
| 2.3.1 | PC-Hardware, Operating system      | 1 |
| 2.3.2 | Frame application / compatibility  | 1 |
| 2.4   | Installation and configuration     |   |
| 2.4.1 | Installation                       |   |
| 2.4.2 | Uninstall instructions             |   |
| 2.5   | Update- / Upgrade instructions     |   |
| 2.5.1 | GSD Update                         |   |
| 2.6   | Known problems and limitations     |   |
| 2.7   | Getting help / further information |   |
| 2.8   | How to get the Software (driver)?  |   |
| 2.9   | Licensing the DTM                  | 2 |
| 3 G   | SD2                                |   |
| 3.1   | Supported devices                  | 2 |
| 3.2   | GSD Version record / What is new?  | 2 |
| 3.3   | Requirements                       | 3 |
| 3.3.1 | Frame application / compatibility  | 3 |
| 3.4   | Installation and configuration     | 3 |
|       |                                    |   |

\*) DTM400 Bundle Supplement Info is available on the data medium \documentation or latest in www.abb.com/fieldbus. Enter here in the search field following No. "3KXD801400R3901"

### Device-Revision Record / What is new?

### 1.1 Hardware

| Released<br>Revision | Released<br>Date | Remarks                      |
|----------------------|------------------|------------------------------|
| 1.00                 | 1999             | Current Revision DPV0 & DPV1 |

### 1.2 Firmware

| Released<br>Revision | Released<br>Date | Remarks                                                              |  |
|----------------------|------------------|----------------------------------------------------------------------|--|
| 1.03                 | 1999             | PROFIBUS DPV0                                                        |  |
| 2.00                 | 02/2007          | PROFIBUS DPV0 & V1                                                   |  |
| 2.11                 | 10/2008          | Bugfixing: Config failure<br>Implemantation Modul:<br>SP+RB+ENL_DIAG |  |
| 2.12                 | 04/2009          | Bugfixing: Diagno-<br>sis_Extension_mask_Switch                      |  |
| 2.13                 | 10/2010          | Bugfixing: Stat_diag                                                 |  |

### 2 DTM (Device Type Manager)

### 2.1 Supported devices

Continuous electrical actuator: CONTRAC PROFIBUS DPV1 Firmware 2.00 and higher.

### 2.2 DTM Version record / What is new?

| Released Released |          | Released | Remarks                |
|-------------------|----------|----------|------------------------|
|                   | Version  | Date     |                        |
|                   | 01.00.00 | 09.2006  | First release for DPV1 |
|                   | 01.01.00 | 05/2009  | Implemantation Modul:  |
|                   |          |          | SP+RB+ENL_DIAG         |

### 2.3 Requirements

# 2.3.1 PC-Hardware, Operating system

See DTM400 Bundle Supplement Info\*)

### 2.3.2 Frame application / compatibility

The FDT 1.2 compatibility was tested with the dtmINSPECTOR Rev. 1.01.21.

Therefore the ABB DTM should be usable in all frame applications according to the requirements of FDT 1.2. Please read the respective frame application documentation, too.

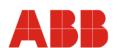

### 2.4 Installation and configuration

### 2.4.1 Installation

- Make sure that the minimum hardware requirements are met.
- Start Windows (login with administrator rights!).
- Cancel all running programs.
- Insert CD-ROM or unpack the DTM zip file available as download from www.abb.com/Instrumentation.
- Start "Setup.exe" in the directory DTM/DTM CONTRAC DPV1 of the CD-ROM or in the directory you have chosen for the software downloaded from the Internet.
- Follow the instructions.

#### 2.4.2 Uninstall instructions

In the operating system: "Start -> Settings -> Control Panel -> Add/Remove Programs -> Install/Uninstall" -> Select the DTM and Uninstall.

### 2.5 Update- / Upgrade instructions

- Uninstallation is not required before update / upgrade. It can be handled like a new installation, existing projects will be kept.
- Hints regarding new versions may be found under <u>http://www.abb.com/Fieldbus</u>

### 2.5.1 GSD Update

Following the installation of the DTM on your System, please localize the GSD-file of the respective device.

Normally it is stored under the following path:

...\Program Files\SMART VISION\SVDDesc\COM\_DPV1\...\...\\*.GSD The names of GSD-file contain usually the PNO-ID of the supported device.

Implementation of the new GSD-file:

The new GSD-file made available by ABB and to find as \*GSD \*.zip file on the CD-ROM in the device box or on the following Internet address <a href="http://www.abb.com/instrumentation">http://www.abb.com/instrumentation</a>.

Please substitute the original GSD-file with the new file.

Restart setup:

Please restart the DTM setup with 'setup.exe'.

# 2.6 Known problems and limitations

- Make sure all possibly existing spaces are deleted before modifying the fields "Message" or "Note".
- A connection interruption occurring in open windows is only displayed in the status bar.
- Make sure the DTM is not opened a second time, when the window might be already opened in the background.
- If the connection breaks during download procedure, restart the frame application and try again.
- Valid for FDT frame applications only:
  - TAG cannot be set via a DTM.
  - In DSV401 R3 (SMART VISION) this limit does not apply.
  - DTM cannot switch to Offline mode if working with Online Application. Device has to be disconnected first and then the DTM can be switched to Offline mode only.
    - In DSV401 R3 (SMART VISION) this limit does not apply.
  - It could happen that the list of available functions for a DTM in the frame application does not get updated. If that happens, click on "New project" in the frame and when prompted to save click on "Cancel". The DTM menu with all functions in the frame will be available again.

In DSV401 R3 (SMART VISION) this limit does not apply.

The implemented GSD does not support the whole diagnostic information of the device. To use the whole diagnostic the GSD file has to be updated. The new file is available under <a href="http://www.abb.com/Fieldbus">http://www.abb.com/Fieldbus</a>

## 2.7 Getting help / further information

 Press 'F1' for online help. Help concerning the integration of the DTM in the FDT frame application can be found in the respective documentation of the frame application.

Hints regarding commissioning:

device

- After connecting the device for the first time, an upload should be performed.
- After an upload of the device data into the DTM it is recommended to save all data.
- Configuration of the [Device type name]: The DTM is started by clicking the right mouse key or via the menu point "Device", in each case with "Edit". After a "Connection set-up" first all the data of the device are loaded completely. Changed data are displayed in blue and underligned. Using the command "Save data to device" these data will be sent to the
- The PROFIBUS firmware version is accessible via the DTM only. Supposed, even after exclusion of all other potential faults, it is impossible to establish a communication to the device connected it is recommended to ensure that the device is really a PROFIBUS DPV1 unit. This information is available from the device's PI-ID (PI-ID = 0x09ec).

### 2.8 How to get the Software (driver)?

Please use one of the following ways to get the Software (driver):

• Available on the newest DTM & DSV401 (SMART VISION) CD-ROM

The latest Software (driver) and "Supplementary Information" at one time with hints regarding new versions, known problems and limitations, etc. may be found:

- As download from <a href="http://www.abb.com/Fieldbus">http://www.abb.com/Fieldbus</a>
  - ->[select Fieldbus protocol]
    - ->[select field device]
    - ->[select device group / name]
    - use link read more
    - -> go to flag "Fieldbus & HART Files"

### 2.9 Licensing the DTM

See DTM400 Bundle Supplement Info\*)

### 3 GSD

### 3.1 Supported devices

# 3.2 GSD Version record / What is new?

| PNO-ID | Re-<br>leased<br>Version | Released<br>Date | Remarks       |
|--------|--------------------------|------------------|---------------|
| 9655   | 02.10                    | 1999             | PROFIBUS DPV0 |
| 9655   | 03.00                    | 02/2007          | PROFIBUS DPV0 |
| 9655   | 03.10                    | 06/2008          | PROFIBUS DPV0 |
| 9655   | 03.20                    | 10/2008          | PROFIBUS DPV0 |
| 09EC   | 01.00                    | 06/2008          | PROFIBUS DPV1 |
| 09EC   | 01.10                    | 02/2007          | PROFIBUS DPV1 |
| 09EC   | 01.20                    | 10/2008          | PROFIBUS DPV1 |

#### 3.3 Requirements

#### Frame application / compatibility 3.3.1

For all certified PROFIBUS Frame applications by PI (PROFIBUS

### Installation and configuration

Start your Frame application and follow the instructions.

**ABB has Sales & Customer Support** expertise in over 100 countries worldwide.

www.abb.com/instrumentation

The Company's policy is one of continuous product improvement and the right is reserved to modify the information contained herein without notice.

Printed in the Fed. Rep. of Germany (06.2010)

© ABB 2010

3KXE100004R3901 Rev. E

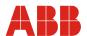

Germany

**ABB Automation Products GmbH** 

Borsigstr. 2 63755 Alzenau

+49 (0)551 905-534 +49 (0)551 905-555

trieb.instrumentation@de.abb.com

USA

ABB Inc. 125 E. County Line Road Warminster, PA 18974-4995

Tel: +1 (0)215 674 6000 Fax: +1 (0)215 674 7183

ABB S.p.A. Via Statale 113 22016 Lenno (CO)

Tel: +39 0344 58111 Fax: +39 0344 56278 instrumentation@us.abb.com abb.instrumentation@it.abb.co

UK

ABB Limited Oldends Lane Stonehouse Gloucestershire GL10 3TA

Tel: +44 (0)1453 826 661 Fax: +44 (0)1453 829 671 instrumentation@gb.abb.com

P.R. China

ABB Engineering (Shanghai) Ltd. 32 Industrial Area

Kangqiao Town, Nanhui District Shanghai, 201319

+86 (0) 21 6105 6666 Fax: +86 (0) 21 6105 6677 china.instrumentation@cn.abb.com

Italy